**ΈΚΔΟΣΗ 1.0 ΑΥΓΟΥΣΤΟΣ 2018**

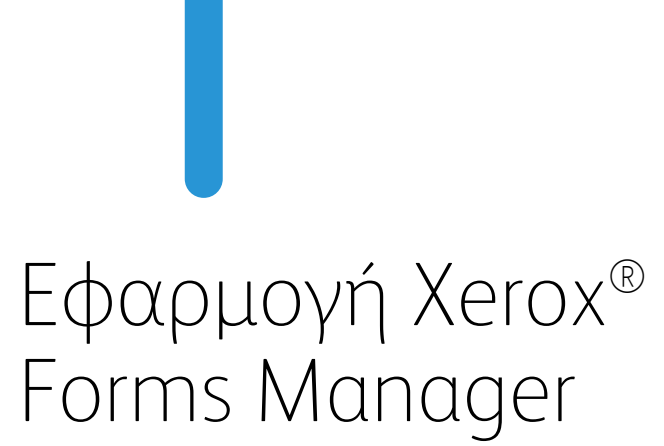

Οδηγός διαχειριστή

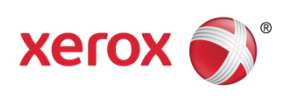

 $\circledcirc$ 2018 Xerox Corporation. Με επιφύλαξη παντός δικαιώματος. Τα Xerox®, Xerox and Design®, Xerox Extensible Interface Platform®, ConnectKey®, VersaLink®, AltaLink®, και WorkCentre® είναι εμπορικά σήματα της Xerox Corporation στις Ηνωμένες Πολιτείες ή/και σε άλλες χώρες. Το Android™ είναι εμπορικό σήμα της Google Inc. Τα Apple® και Mac® είναι εμπορικά σήματα της Apple Inc., κατατεθέντα στις ΗΠΑ και σε άλλες χώρες. BR25115

Τα εμπορικά σήματα άλλων εταιρειών αναγνωρίζονται επίσης.

Έκδοση εγγράφου: 1.0 (Αύγουστος 2018).

# Περιεχόμενα

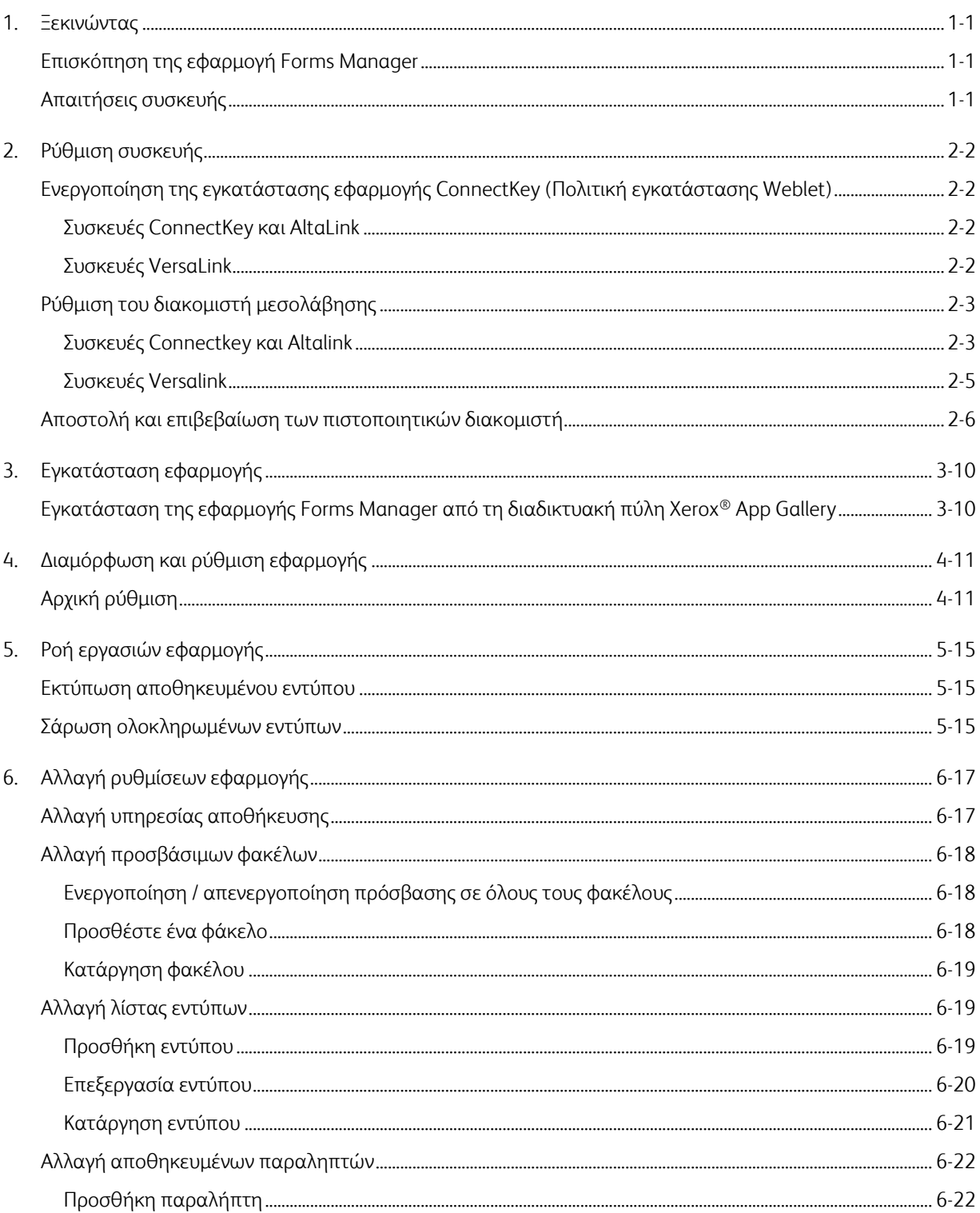

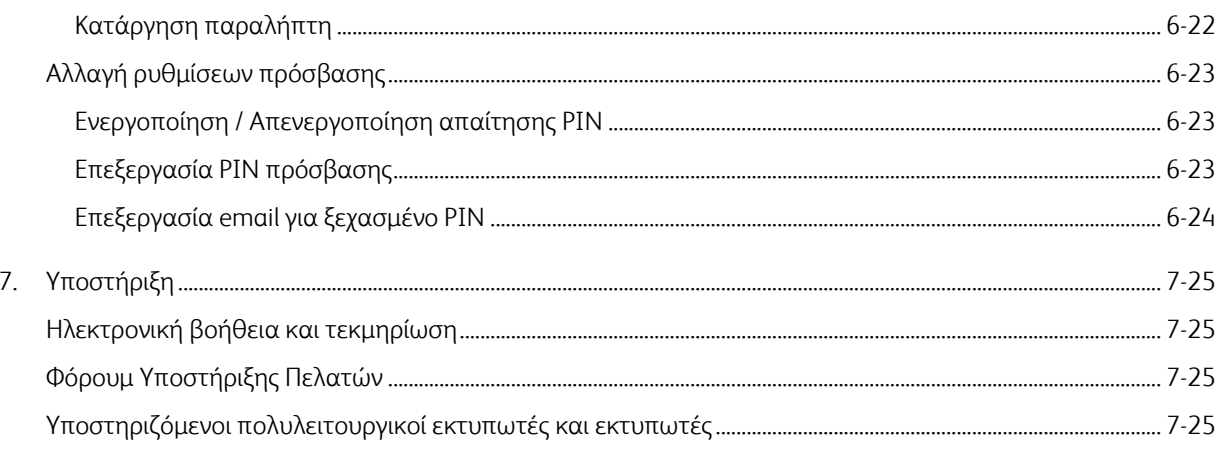

# <span id="page-4-0"></span>1. Ξεκινώντας

## <span id="page-4-1"></span>Επισκόπηση της εφαρμογή Forms Manager

Για χρήση με την εφαρμογή Xerox® Forms Manager

Η εφαρμογή Xerox® Forms Manager προορίζεται για χρήση με πολυλειτουργικούς εκτυπωτές Xerox® AltaLink, πολυλειτουργικούς εκτυπωτές με τεχνολογία Xerox® ConnectKey® και πολυλειτουργικούς εκτυπωτές και εκτυπωτές Xerox® VersaLink.

Το Xerox® Forms Manager είναι μια εφαρμογή που επιτρέπει σε έναν χρήστη να εκτυπώνει έντυπα από ένα προκαθορισμένο αποθετήριο cloud, χρησιμοποιώντας υποστηριζόμενους πολυλειτουργικούς εκτυπωτές Xerox®, να σαρώνει το ολοκληρωμένο έντυπο και να το δρομολογεί απευθείας σε έναν προορισμό email. Με την επιλογή της δυνατότητας πληρωμής βάσει χρήσης, η εφαρμογή Xerox® Forms Manager είναι άμεσα διαθέσιμη με οποιονδήποτε λογαριασμό στο Xerox® App Gallery.

## <span id="page-4-2"></span>Απαιτήσεις συσκευής

Σε αυτόν τον οδηγό, η λέξη «συσκευή» χρησιμοποιείται συνώνυμα και εναλλακτικά με τον πολυλειτουργικό εκτυπωτή.

Όλες οι συσκευές απαιτούν τα εξής:

- Το Xerox Extensible Interface Platform® πρέπει να είναι ενεργοποιημένο για να επιτρέπεται η εγκατάσταση της εφαρμογής.
	- Οι συσκευές πρέπει να υποστηρίζουν το Extensible Interface Platform 3.5 ή νεότερης έκδοσης.
- Η εγκατάσταση της εφαρμογής ConnectKey (Πολιτική εγκατάστασης Weblet) πρέπει να ενεργοποιηθεί, για να είναι δυνατή η εγκατάσταση της εφαρμογής.
- Η συσκευή πρέπει να μπορεί να επικοινωνεί με το διαδίκτυο.

#### Σημείωση

Ορισμένα δίκτυα απαιτούν διακομιστή μεσολάβησης για την επικοινωνία με το διαδίκτυο.

- Εάν η επιβεβαίωση SSL είναι ενεργοποιημένη στη συσκευή, βεβαιωθείτε ότι τα πιστοποιητικά ασφαλείας έχουν φορτωθεί στον πολυλειτουργικό εκτυπωτή ή εκτυπωτή.
- Από προεπιλογή, τα πιστοποιητικά λύσεων της Xerox® είναι προφορτωμένα σε όλες τις συσκευές 2016 Xerox® τεχνολογίας ConnectKey i-series, AltaLink και VersaLink.
- Η Λογιστική και ο Έλεγχος ταυτότητας 2 παραγόντων ΔΕΝ υποστηρίζονται με την εφαρμογή Forms Manager.

Για περισσότερες πληροφορίες σχετικά με τις παραπάνω ρυθμίσεις, ανατρέξτε στην ηλεκτρονική υποστήριξη Xerox® App Gallery στη διεύθυνση [http://www.support.xerox.com/support/xerox-app-gallery.](http://www.support.xerox.com/support/xerox-app-gallery)

# <span id="page-5-0"></span>2. Ρύθμιση συσκευής

<span id="page-5-1"></span>Ενεργοποίηση της εγκατάστασης εφαρμογής ConnectKey (Πολιτική εγκατάστασης Weblet)

## <span id="page-5-2"></span>ΣΥΣΚΕΥΕΣ CONNECTKEY ΚΑΙ ALTALINK

- 1. Από ένα πρόγραμμα περιήγησης στο Web, εισαγάγετε τη διεύθυνση IP της συσκευής στη γραμμή διευθύνσεων.
- 2. Εμφανίζεται η σελίδα CentreWare Internet Services για τη συσκευή.
- 3. Συνδεθείτε χρησιμοποιώντας τα διαπιστευτήρια διαχειριστή της συσκευής.
- 4. Κάντε κλικ στα **Properties** (Ιδιότητες) > **Security** (Ασφάλεια) > **Installation Policies** (Πολιτικές εγκατάστασης).
- 5. Κάτω από το Weblet, ενεργοποιήστε την επιλογή **Allow Weblet Installation** (Να επιτρέπεται η εγκατάσταση του Weblet).

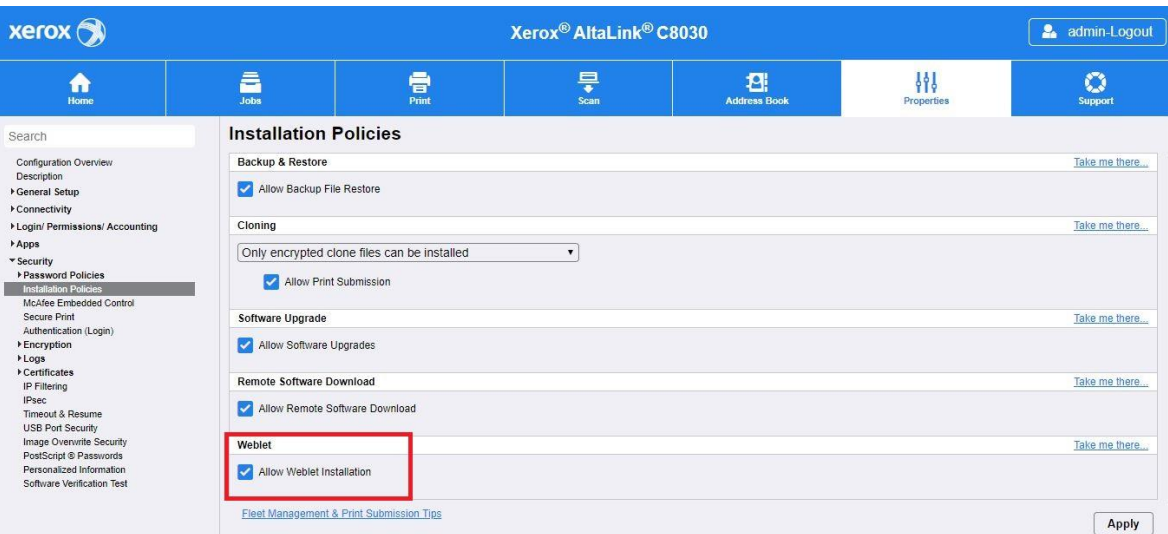

#### <span id="page-5-3"></span>**ΣΥΣΚΕΥΕΣ VERSALINK**

- 1. Από ένα πρόγραμμα περιήγησης στο Web, εισαγάγετε τη διεύθυνση IP της συσκευής στη γραμμή διευθύνσεων.
- 2. Συνδεθείτε χρησιμοποιώντας τα διαπιστευτήρια διαχειριστή της συσκευής.
- 3. Στο αριστερό μενού, κάντε κλικ στην επιλογή **Εφαρμογές** στη συνέχεια κάντε κλικ στην επιλογή **Ρυθμίσεις EIP**.
- 4. Για να επιλέξετε **Να επιτρ. εγκ. εφαρμ. ConnectKey**, μετακινήστε τον διακόπτη εναλλαγής Ναι/Όχι στη θέση **Ναι**.

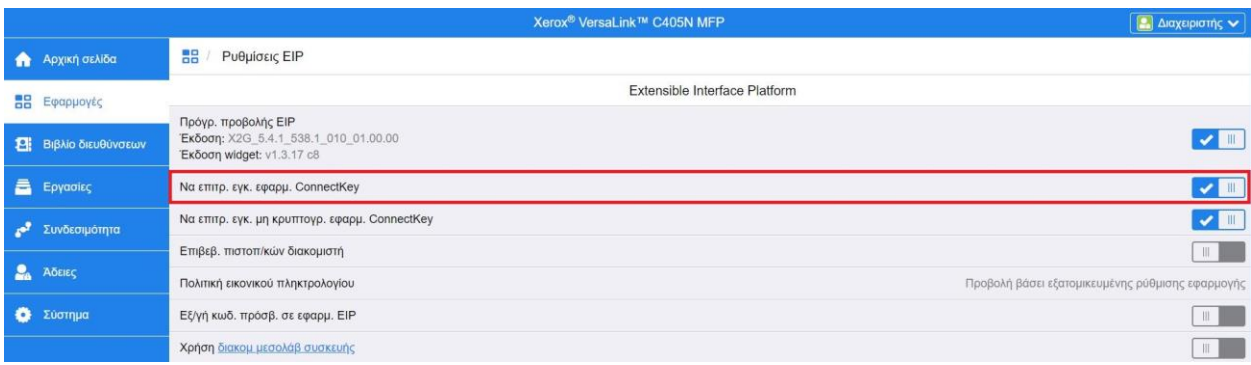

## <span id="page-6-0"></span>Ρύθμιση του διακομιστή μεσολάβησης

## <span id="page-6-1"></span>**ΣΥΣΚΕΥΕΣ C ONNEC TK EY ΚΑΙ ALTALINK**

Ένας εξυπηρετητής μεσολάβησης λειτουργεί ως διαμεσολαβητής για τα προγράμματα-πελάτες που αναζητούν υπηρεσίες και τους διακομιστές που τις παρέχουν. Ο διακομιστής μεσολάβησης φιλτράρει το αίτημα του προγράμματος-πελάτη και αν τα αιτήματα πληρούν τους κανόνες φιλτραρίσματος του διακομιστή μεσολάβησης, χορηγεί άδεια για το αίτημα και επιτρέπει τη σύνδεση.

Ένας διακομιστής μεσολάβησης έχει δύο κύριους σκοπούς:

- Να διατηρεί την ανωνυμία των συσκευών (πολυλειτουργικός εκτυπωτής ή εκτυπωτής) για λόγους ασφαλείας.
- Να αποθηκεύει προσωρινά το περιεχόμενο από πόρους, όπως ιστοσελίδες από έναν διακομιστή Web, για τη βελτίωση της ταχύτητας πρόσβασης σε αυτούς.

Προκειμένου να διασφαλιστεί η σωστή ενεργοποίηση, εάν η συσκευή βρίσκεται πίσω από ένα τείχος προστασίας, οι πληροφορίες διακομιστή μεσολάβησης στη συσκευή πρέπει να διαμορφωθούν πριν από την εκτέλεση της Εφαρμογής. Για οδηγίες ρύθμισης του διακομιστή μεσολάβησης για συσκευές VersaLink, βλ.Ρύθμιση του διακομιστή μεσολάβησης στις συσκευές VersaLink.

- 1. Από ένα πρόγραμμα περιήγησης στο Web, εισαγάγετε τη διεύθυνση IP της συσκευής στη γραμμή διευθύνσεων.
- 2. Εμφανίζεται η σελίδα CentreWare Internet Services για τη συσκευή.
- 3. Συνδεθείτε χρησιμοποιώντας τα διαπιστευτήρια διαχειριστή της συσκευής.
- 4. Κάντε κλικ στα **Properties** (Ιδιότητες) > **Connectivity** (Συνδεσιμότητα) > **Setup** (Ρύθμιση).
- 5. Κάτω από την επιλογή Πρωτόκολλο, δίπλα στο Διακομιστή μεσολάβησης, κάντε κλικ στο κουμπί **Επεξεργασία**

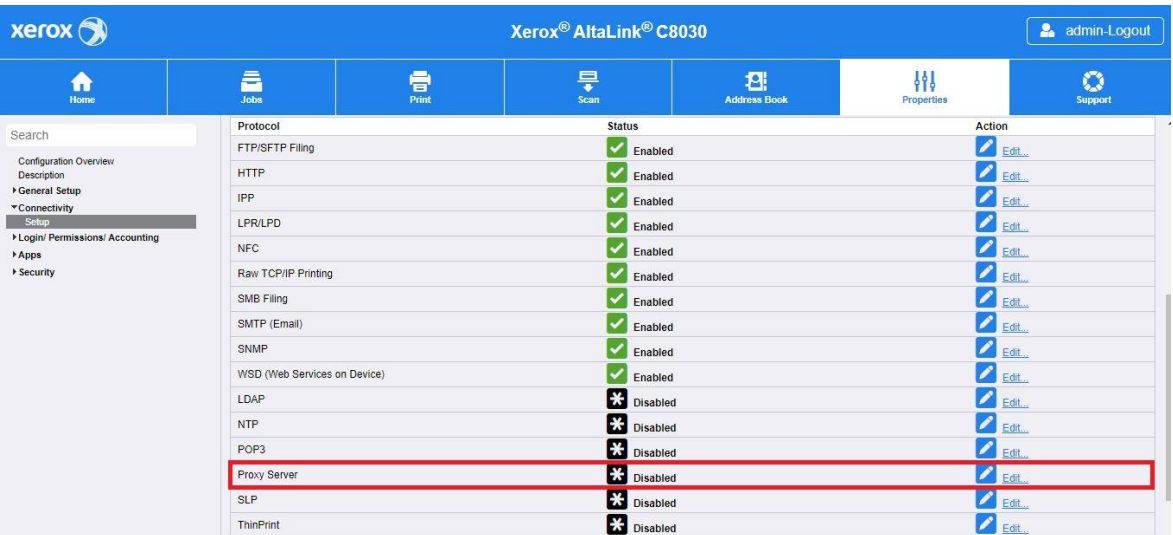

- 6. Στο παράθυρο Διακομιστής μεσολάβησης HTTP, επιλέξτε Enabled (Ενεργοποιημένος).
- 7. Επιλέξτε τον τύπο διεύθυνσης διακομιστή μεσολάβησης. Οι επιλογές είναι IPv4, IPv6 ή Όνομα κεντρικού υπολογιστή.
- 8. Εισαγάγετε τη σωστά διαμορφωμένη διεύθυνση και τον αριθμό θύρας.
- 9. Κάντε κλικ στο κουμπί **Αποθήκευση**.

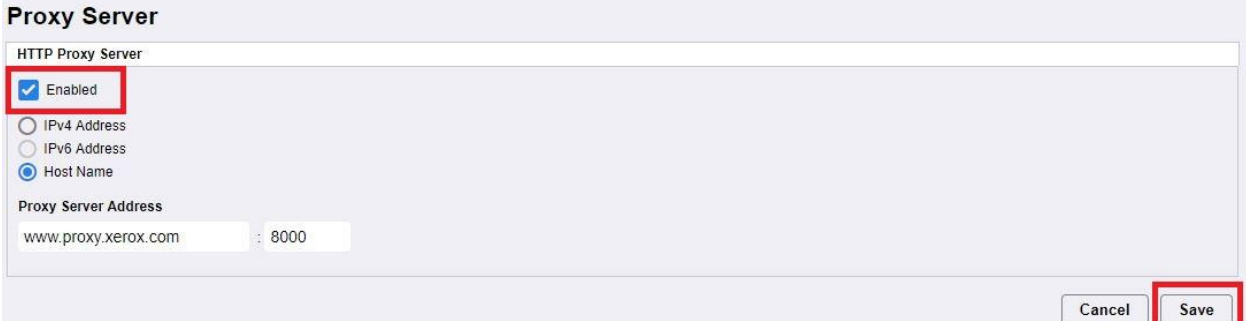

Οι ρυθμίσεις διακομιστή μεσολάβησης πρέπει να είναι ενεργοποιημένες για την επιλογή Extensible Server Setup (Ρύθμιση επεκτάσιμου διακομιστή).

- 10. Κάτω από την επιλογή Πρωτόκολλο, δίπλα στον Διακομιστής μεσολάβησης, κάντε κλικ στο κουμπί **Επεξεργασία**.
- 11. Κάτω από την επιλογή Note (Σημείωση), επιλέξτε **Extensible Service Setup** (Ρύθμιση επεκτάσιμης υπηρεσίας).
- 12. Κάτω από την επιλογή Διακομιστής μεσολάβησης, επιλέξτε Proxy (Μεσολάβηση).
- 13. Κάτω από το HTTP, HTTPS, επαληθεύστε ότι ο διακομιστής μεσολάβησης είναι ενεργοποιημένος και ότι εμφανίζονται οι πληροφορίες του διακομιστή μεσολάβησης.
- 14. Επιλέξτε το κουμπί Apply (Εφαρμογή).

Οι ρυθμίσεις του διακομιστή μεσολάβησης ισχύουν για τις λειτουργίες που χρησιμοποιούν HTTP και HTTPS.

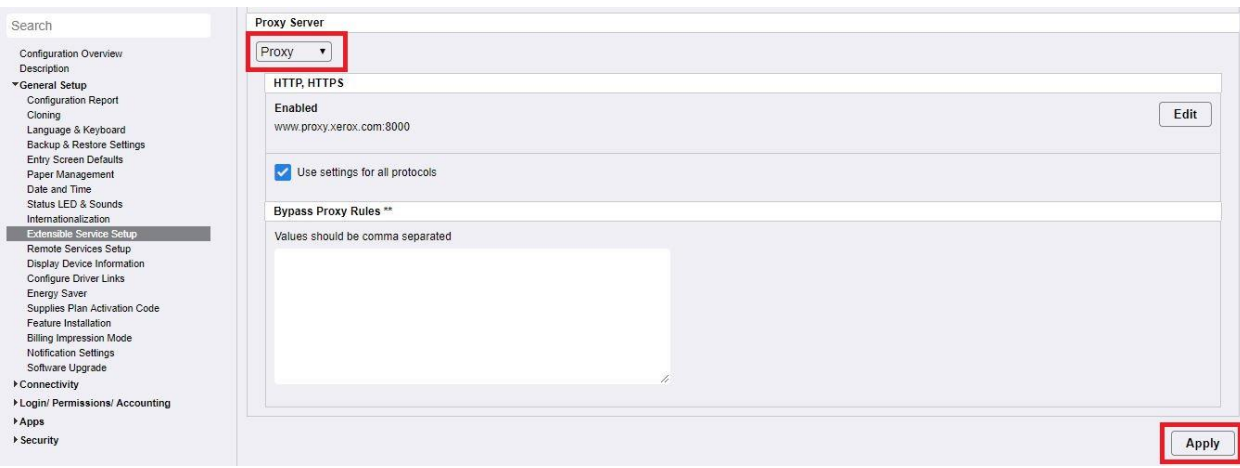

#### <span id="page-8-0"></span>**ΣΥΣΚΕΥΕΣ VERSALINK**

Προκειμένου να διασφαλιστεί η σωστή ενεργοποίηση, εάν η συσκευή βρίσκεται πίσω από ένα τείχος προστασίας, οι πληροφορίες διακομιστή μεσολάβησης στη συσκευή πρέπει να διαμορφωθούν πριν από την εκτέλεση της Εφαρμογής. Για οδηγίες ρύθμισης του διακομιστή μεσολάβησης για συσκευές ConnectKey ή AltaLink, βλ. Ρύθμιση του διακομιστή μεσολάβησης στις συσκευές ConnectKey και AltaLink.

- 1. Από ένα πρόγραμμα περιήγησης στο Web, εισαγάγετε τη διεύθυνση IP της συσκευής στη γραμμή διευθύνσεων.
- 2. Συνδεθείτε χρησιμοποιώντας τα διαπιστευτήρια διαχειριστή της συσκευής.
- 3. Στο αριστερό μενού, κάντε κλικ στην επιλογή **Συνδεσιμότητα**.
- 4. Κάτω από τα Πρωτόκολλα, κάντε κλικ στο **HTTP**.

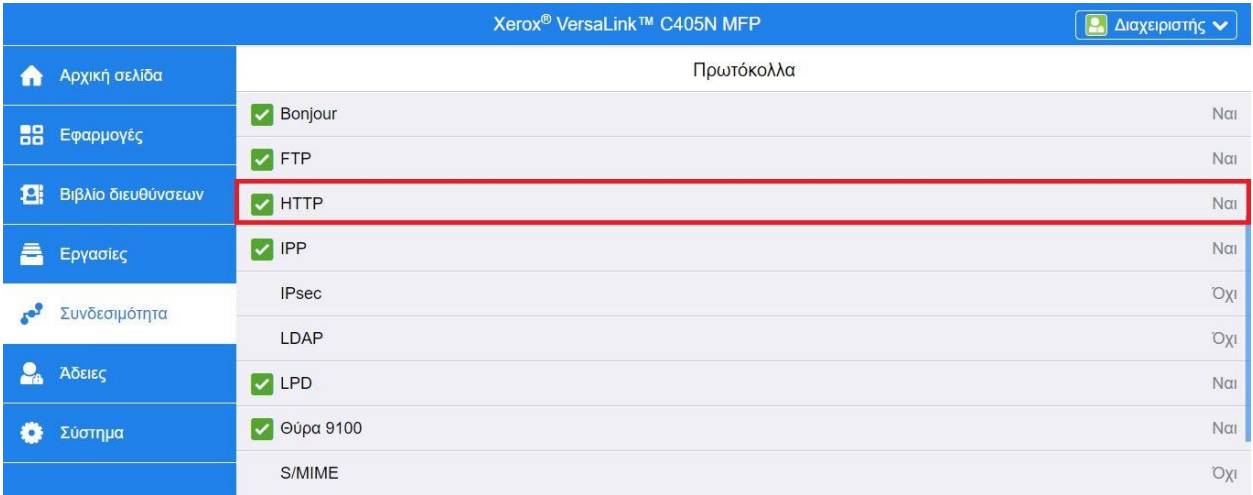

- 5. Ενεργοποιήστε τον **Διακομιστή μεσολάβησης** μετακινώντας τον διακόπτη εναλλαγής Ναι/Όχι στη θέση **Ναι**.
- 6. Κάντε κλικ στο κουμπί **Μη αυτόμ.** ως επιλογή Ρύθμισης.
- 7. Καταχωρίστε τις κατάλληλες πληροφορίες ρύθμισης του διακομιστή μεσολάβησης και κάντε κλικ στο **OK**.

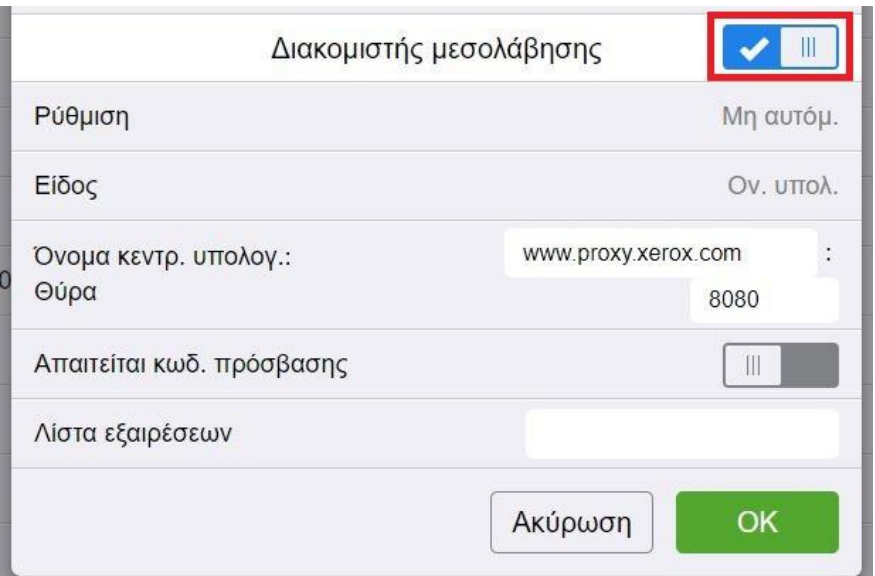

- 8. Κάντε κλικ στην καρτέλα **Εφαρμογές** στην αριστερή πλευρά της οθόνης.
- 9. Κάντε κλικ στο εικονίδιο **Ρυθμίσεις EIP** στο επάνω δεξιό μέρος της σελίδας.
- 10. Διαμορφώστε την επιλογή **Χρήση διακόμ. μεσολάβ. συσκευής** μετακινώντας τον διακόπτη εναλλαγής Ναι/Όχι στη θέση **Ναι**.

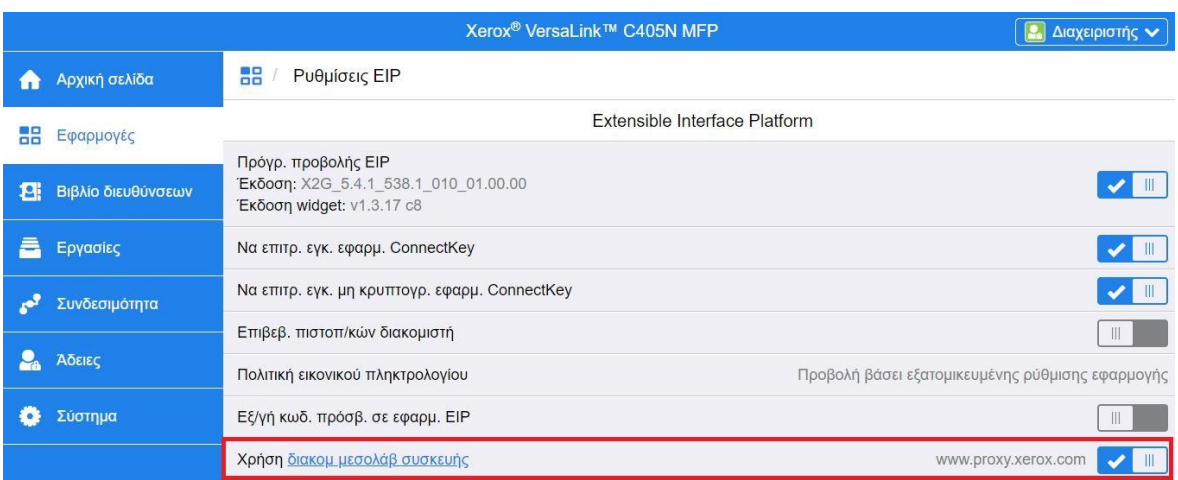

## <span id="page-9-0"></span>Αποστολή και επιβεβαίωση των πιστοποιητικών διακομιστή

Για να προστατεύσετε την ασφάλεια των πληροφοριών κατά τις αποστολές στοιχείων σύνδεσης και σάρωσης, πρέπει να αποσταλούν τα σωστά αρχεία πιστοποιητικών SSL (Secure Sockets Layer) στον πολυλειτουργικό εκτυπωτή ή εκτυπωτή και να επιβεβαιωθούν πριν από τη χρήση της εφαρμογής Forms Manager.

- 1. Πλοηγηθείτε στη θέση όπου είναι αποθηκευμένα τα αρχεία πιστοποιητικών: <https://appgalleryservices.xerox.com/certificates>
- 2. Αποθηκεύστε το αρχείο πιστοποιητικών στον τοπικό σας αποθηκευτικό χώρο.
- 3. Σε ένα πρόγραμμα περιήγησης στο Web, εισαγάγετε τη διεύθυνση IP της συσκευής.
- 4. Συνδεθείτε χρησιμοποιώντας τα διαπιστευτήρια διαχειριστή της συσκευής.
- 5. Από τη σελίδα συσκευής, πλοηγηθείτε χρησιμοποιώντας τις ακόλουθες διαδρομές, ανάλογα με το μοντέλο της συσκευής σας:

a. Για συσκευές ConnectKey και AltaLink:

- Κάντε κλικ στα **Properties** (Ιδιότητες) > **Security** (Ασφάλεια) > **Certificates** (Πιστοποιητικά) > **Security Certificates** (Πιστοποιητικά ασφαλείας).
- Στη συνέχεια, κάντε κλικ στην καρτέλα για τα **Root/Intermediate Trusted Certificate(s)**  (Ριζικά/Ενδιάμεσα αξιόπιστα πιστοποιητικά)**.**
- Κάντε κλικ στην επιλογή **Install Certificate** (Εγκατάσταση πιστοποιητικού) και πλοηγηθείτε στο αποθηκευμένο αρχείο πιστοποιητικών. Κάντε κλικ στο κουμπί **Επόμενο**.

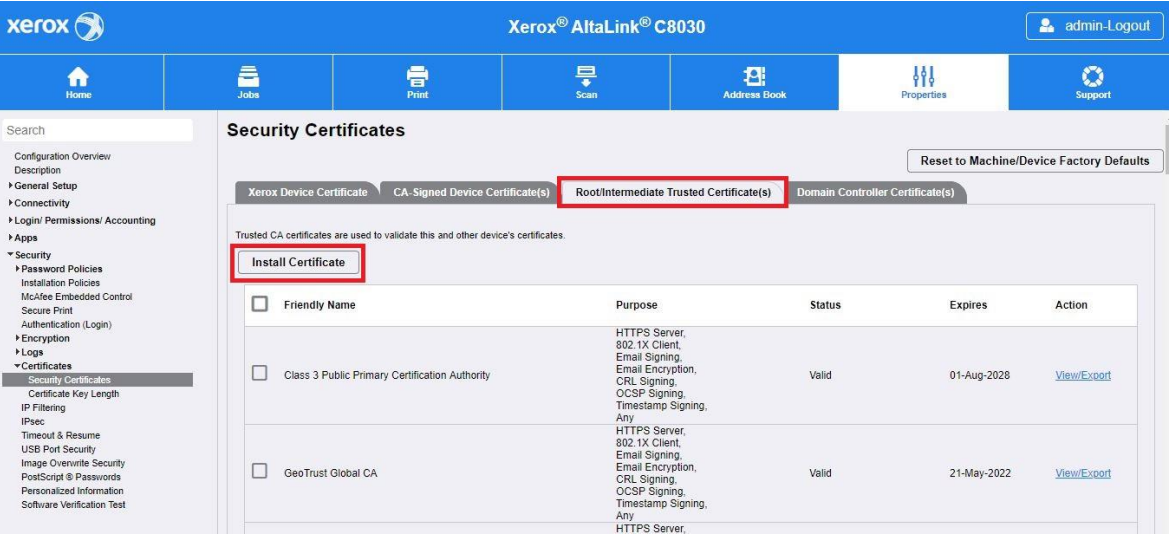

- Για τα αρχεία χωρίς όνομα, εισαγάγετε ένα φιλικό όνομα και κάντε κλικ στο κουμπί **Επόμενο**.
- Κάντε κλικ στο κουμπί **Κλείσιμο** για να ολοκληρωθεί η αποστολή του πιστοποιητικού.

b. Για τις συσκευές VersaLink:

- Κάντε κλικ στα **System** (Σύστημα) > **Security** (Ασφάλεια) > **Security Certificates** (Πιστοποιητικά ασφαλείας).
- Κάντε κλικ στην επιλογή **Εισαγωγή** και πλοηγηθείτε στο αποθηκευμένο αρχείο πιστοποιητικών. Κάντε κλικ στην επιλογή **Εισαγωγή**.
- Κάντε κλικ στο κουμπί **Κλείσιμο** για να ολοκληρωθεί η αποστολή του πιστοποιητικού.
- Κάντε κλικ στο κουμπί **Κλείσιμο** ξανά για να κλείσετε το παράθυρο Πιστοποιητικά ασφαλείας.

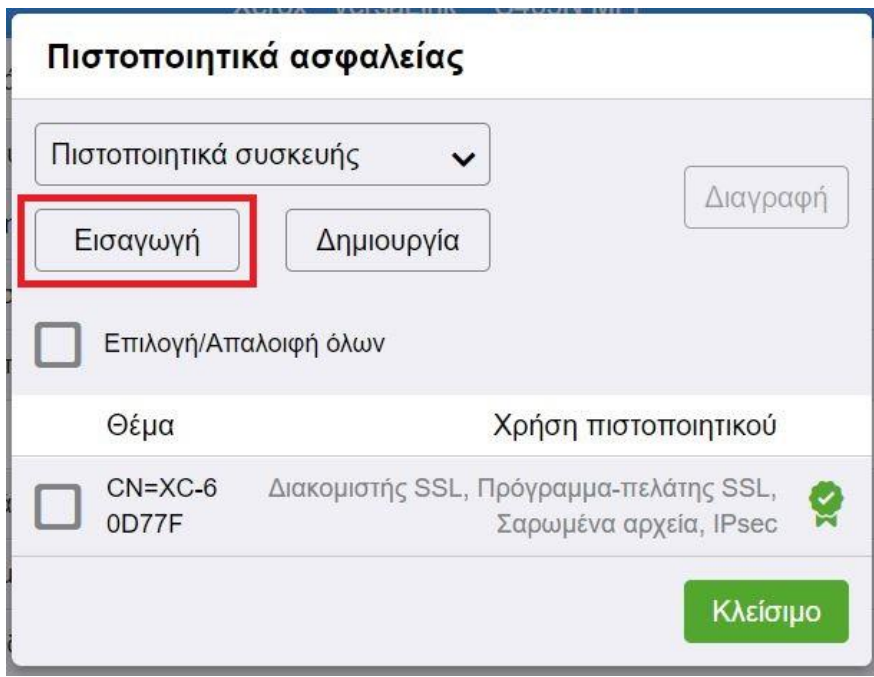

- 6. Μόλις φορτωθούν τα αρχεία πιστοποιητικών, ενεργοποιήστε την επιλογή Επιβεβ. πιστοπ/κών διακομιστή.
	- a. Για συσκευές ConnectKey και AltaLink:
		- Κάντε κλικ στα **General Setup** (Γενική ρύθμιση) > **Extensible Service Setup** (Ρύθμιση επεκτάσιμης υπηρεσίας).
		- Κάτω από τις Ρυθμίσεις προγράμματος περιήγησης, κάντε κλικ στο πλαίσιο ελέγχου για να ενεργοποιήσετε την επιλογή **Verify Server Certificates** (Επιβεβ. πιστοπ/κών διακομιστή).

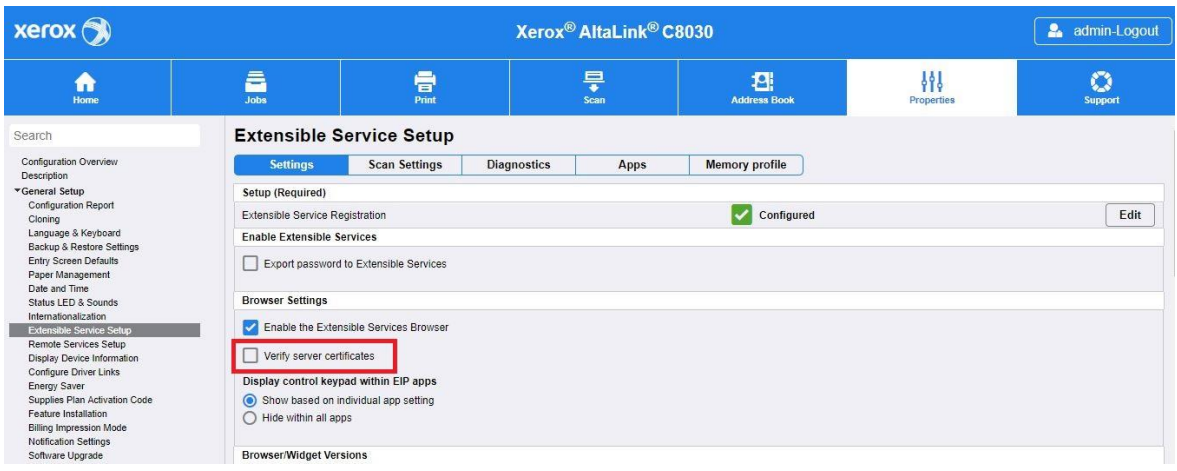

• Κάντε κλικ στο κουμπί **Εφαρμογή**.

- b. Για τις συσκευές VersaLink:
	- Κάντε κλικ στα **Εφαρμογές** > **Ρυθμίσεις ΕIP**.
	- Για την επιλογή **Επιβεβ. πιστοπ/κών διακομιστή**, μετακινήστε τον διακόπτη εναλλαγής Ναι/Όχι στη θέση **Ναι**.

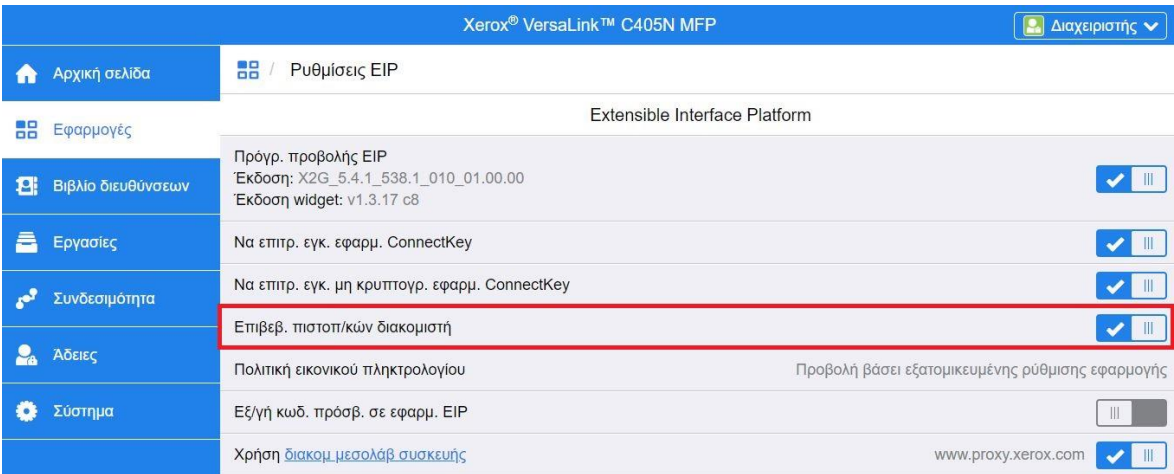

Η ενεργοποίηση της επιλογής Επιβεβ. πιστοπ/κών διακομιστή είναι μια γενική ρύθμιση που θα επηρεάσει όλες τις εφαρμογές της πλατφόρμας Extensible Interface Platform (EIP) που είναι εγκατεστημένες στη συσκευή σας.

## Προειδοποίηση

Αν δεν ενεργοποιηθεί η επιβεβαίωση των πιστοποιητικών SSL, οι ασφαλείς επικοινωνίες ιδιωτικών ή ευαίσθητων πληροφοριών είναι ευάλωτες. Επομένως, συνιστάται ιδιαίτερα να ενεργοποιείται η επιβεβαίωση των πιστοποιητικών SSL στον πολυλειτουργικό εκτυπωτή ή στον εκτυπωτή σας.

# <span id="page-13-0"></span>3. Εγκατάσταση εφαρμογής

## <span id="page-13-1"></span>Εγκατάσταση της εφαρμογής Forms Manager από τη διαδικτυακή πύλη Xerox® App Gallery

Η ακόλουθη διαδικασία προϋποθέτει ότι έχετε δημιουργήσει έναν λογαριασμό στο Xerox® App Gallery. Εάν δεν έχετε πρόσβαση σε έναν λογαριασμό στο Xerox® App Gallery, ανατρέξτε στον Οδηγό γρήγορης εκκίνησης του Xerox® App Gallery για οδηγίες σχετικά με τη δημιουργία ενός λογαριασμού.

### Σημείωση

Για λεπτομερείς οδηγίες σχετικά με την προσθήκη μιας συσκευής και την προσθήκη ή την εγκατάσταση Εφαρμογών στον λογαριασμό σας στο Xerox® App Gallery, βλ. τους συνδέσμους τεκμηρίωσης στο τέλος αυτού του οδηγού.

- 1. Μεταβείτε στη διεύθυνση URL του Xerox® App Gallery[: https://appgallery.services.xerox.com](https://appgallery.services.xerox.com/)
- 2. Επιλέξτε **Σύνδεση**.
- 3. Καταχωρίστε έγκυρο email και Κωδικό πρόσβασης.
- 4. Στην καρτέλα Devices (Συσκευές), προσθέστε έναν Πολυλειτουργικό εκτυπωτή ή Εκτυπωτή, αν είναι απαραίτητο.
- 5. Στην καρτέλα Όλες οι εφαρμογές, αναζητήστε την εφαρμογή **Forms Manager** και κάντε κλικ σε αυτήν.

### 6. Επιλέξτε **Συνδρομή**.

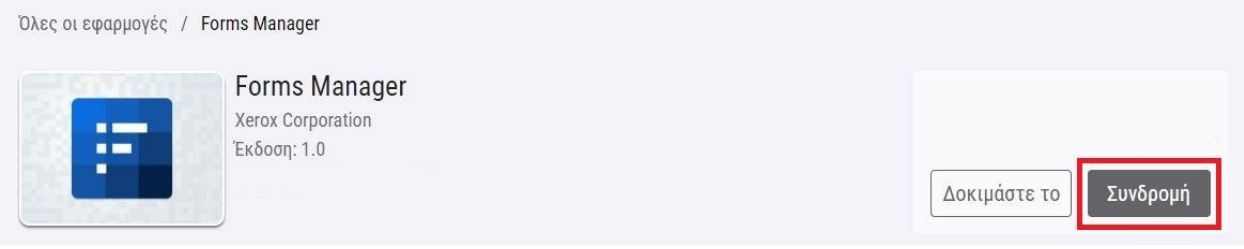

- 7. Ενεργοποιήστε μια επιλογή χρήσης και επιλέξτε μία ή περισσότερες συσκευές.
- 8. Επιλέξτε **Ολοκλήρωση αγοράς**.
- 9. Πληκτρολογήστε τα στοιχεία πιστωτικής κάρτας ή επιλέξτε μια υπάρχουσα πιστωτική κάρτα.
- 10. Επιλέξτε **Τοποθέτηση παραγγελίας**.
- 11. Επιλέξτε **Ολοκληρώθηκε**.

Αρχίζει η εγκατάσταση της εφαρμογής στις επιλεγμένες συσκευές.

# <span id="page-14-0"></span>4. Διαμόρφωση και ρύθμιση εφαρμογής

# <span id="page-14-1"></span>Αρχική ρύθμιση

Η πρώτη εκκίνηση της εφαρμογής απαιτεί από τον χρήστη να ολοκληρώσει τη διαδικασία ρύθμισης. Αυτή η διαδικασία πρέπει να ολοκληρωθεί, για να μπορεί να χρησιμοποιηθεί η εφαρμογή για εκτύπωση και σάρωση εντύπων από το αποθετήριο του cloud. Αν κλείσετε την εφαρμογή οποιαδήποτε στιγμή κατά τη διάρκεια της διαδικασίας ρύθμισης, θα σας ζητηθεί να ολοκληρώσετε τη ρύθμιση κατά την επόμενη εκκίνηση της εφαρμογής.

- 1. Από την αρχική οθόνη της συσκευής, επιλέξτε την **εφαρμογή Forms Manager**. Εμφανίζεται ένα μήνυμα που περιγράφει τη διαδικασία ρύθμισης.
- 2. Επιλέξτε **Συνέχεια**.
- 3. Επιλέξτε την υπηρεσία αποθήκευσης για την οποία έχετε ήδη ένα λογαριασμό (Dropbox, Google Drive, OneDrive ή Box).
- 4. Εισαγάγετε τα διαπιστευτήρια σύνδεσης για την επιλεγμένη υπηρεσία αποθήκευσης.
- 5. Εάν αλλάξουν τα διαπιστευτήρια σύνδεσης, θα ζητηθεί από τον χρήστη να εισάγει τα ενημερωμένα διαπιστευτήρια σύνδεσης, για να αποκτήσει πρόσβαση στην υπηρεσία αποθήκευσης.
- 6. Επιλέξτε **Allow** (Να επιτρέπεται), για να επιτρέπεται στην εφαρμογή η πρόσβαση στο αποθετήριό σας.
- 7. Ορίστε το **Επίπεδο Πρόσβασης** για την εφαρμογή και επιλέξτε **Επόμενο**.
	- a. **Πρόσβαση σε όλα** Επιλέξτε το για να επιτρέπεται σε όλους τους χρήστες της εφαρμογής να έχουν πρόσβαση σε όλους τους φακέλους που είναι διαθέσιμοι στο επιλεγμένο αποθετήριο cloud.
	- b. **Καθορισμός φακέλων**  Επιλέξτε το για να ορίσετε συγκεκριμένους φακέλους που θα εμφανίζονται και για να επιτρέψετε την πρόσβαση των χρηστών σε αυτούς μέσα στην εφαρμογή.

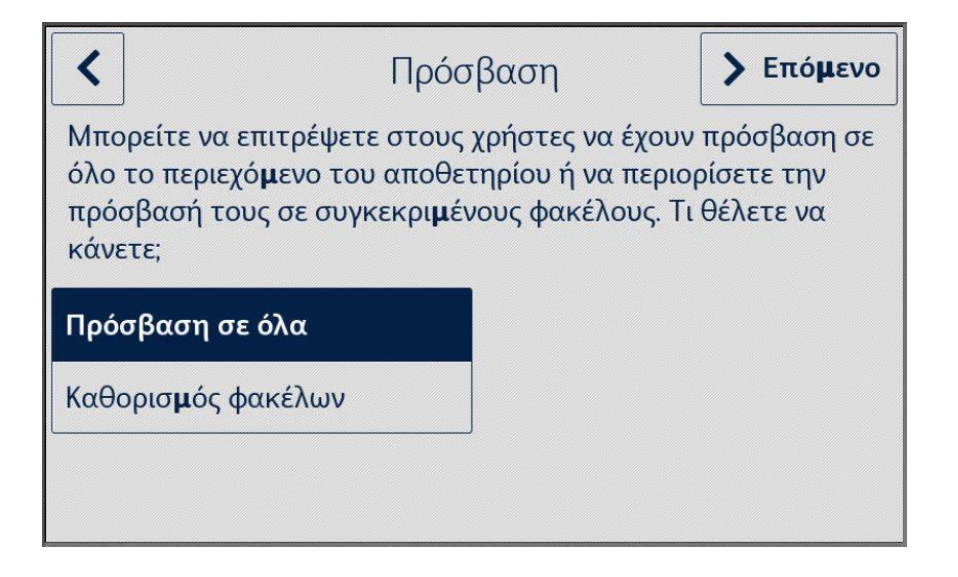

- 8. Εάν επιλεγεί ο **Καθορισμός φακέλων**,
	- a. Περιηγηθείτε και επιλέξτε ένα φάκελο.
	- b. Επιλέξτε **OK** για να εμφανιστεί ο φάκελος στην εφαρμογή.
	- c. Επιλέξτε **Προσθήκη φακέλου** και ανατρέξτε στα βήματα 7α και 7β για να προσθέσετε επιπλέον φακέλους στην εφαρμογή.
	- d. Επιλέξτε **OK** για να αποθηκεύσετε τη λίστα των φακέλων που θα εμφανίζονται στην εφαρμογή για όλους τους χρήστες.

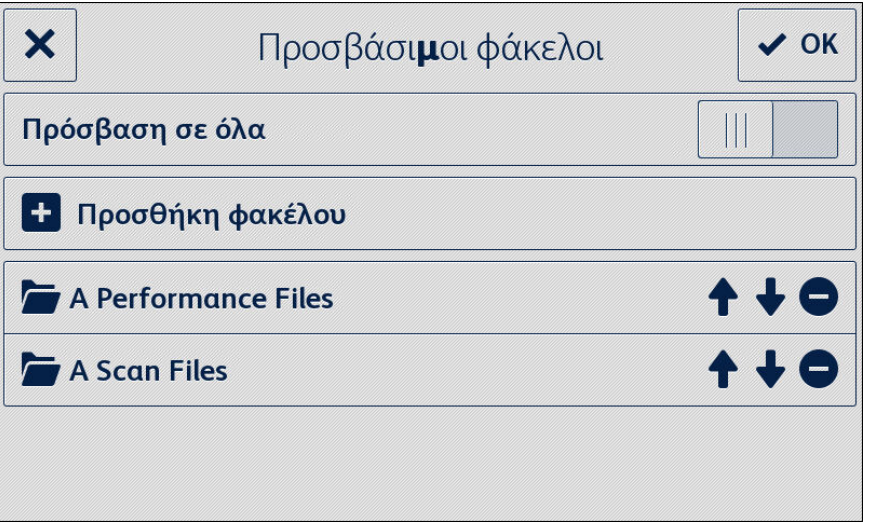

- 9. Ορίστε κανόνες για τα έντυπα, έτσι ώστε να αποστέλλονται αυτόματα σε συγκεκριμένους παραλήπτες και επιλέξτε **Επόμενο**.
	- a. **Όχι τώρα** Επιλέξτε το για να παραλείψετε αυτό το μέρος της διαδικασίας ρύθμισης. Η επιλογή Σάρωση ολοκληρωμένων εντύπων δεν θα είναι διαθέσιμη προτού ρυθμιστούν οι παραλήπτες των εντύπων.
	- b. **Ρύθμιση εντύπων** Επιλέξτε το για να συσχετιστούν οι διευθύνσεις ηλεκτρονικού ταχυδρομείου με συγκεκριμένα έντυπα, όταν αυτά συμπληρωθούν και σαρωθούν ξανά.

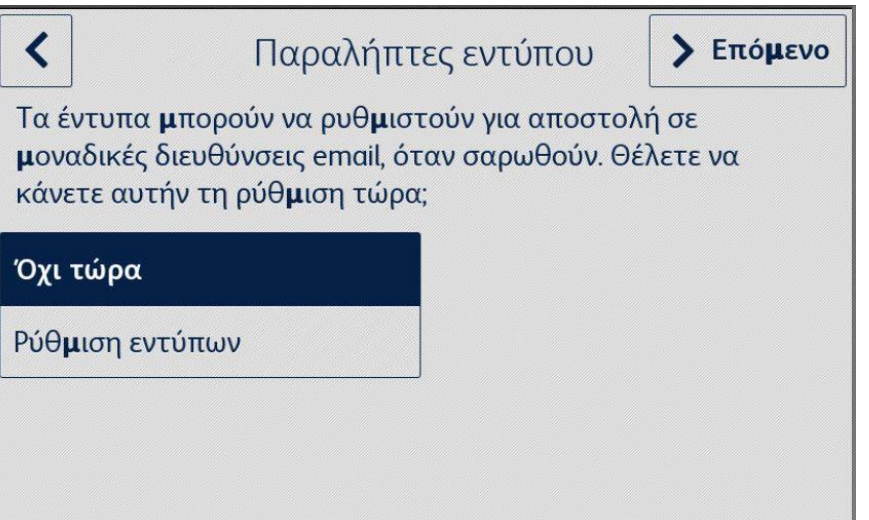

- 10. Εάν επιλεγεί η **Ρύθμιση εντύπων**,
	- a. Περιηγηθείτε και επιλέξτε ένα έντυπο.
	- b. Επιλέξτε **Νέο email** για να εισάγετε τη διεύθυνση email που θα συσχετιστεί με το επιλεγμένο έντυπο και, στη συνέχεια, επιλέξτε **OK**.

Επαναλάβετε το βήμα 10β για να συσχετίσετε επιπλέον παραλήπτες με το επιλεγμένο έντυπο.

Σημείωση

Κατά την προσθήκη επιπλέον εντύπων, ο χρήστης έχει τη δυνατότητα επιλογής από τη λίστα Αποθηκευμένοι.

- c. Επιλέξτε **OK** για να αποθηκεύσετε το έντυπο «κανόνας δρομολόγησης».
- d. Επιλέξτε **Προσθήκη εντύπου** και επαναλάβετε το βήμα 9 για να προσθέσετε επιπλέον συσχετίσεις παραληπτών εντύπων ή επιλέξτε **Επόμενο** για να συνεχίσετε τη διαδικασία ρύθμισης.

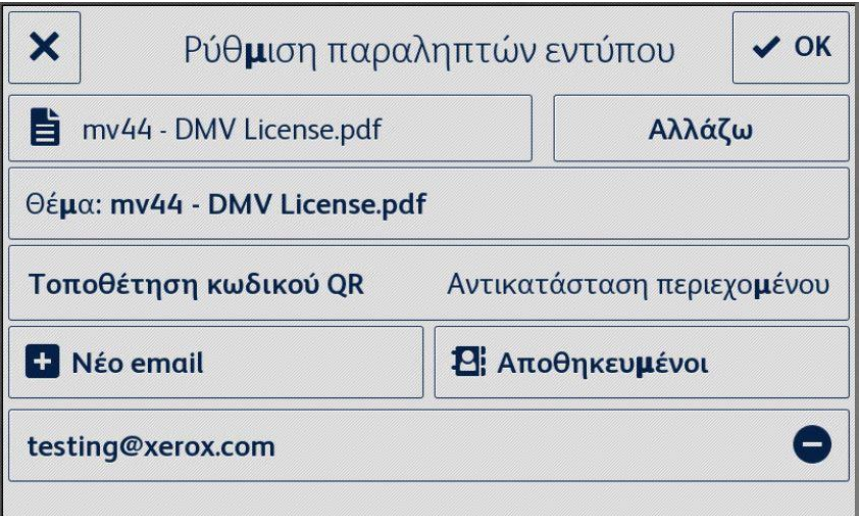

- 11. Ορίστε περιορισμένη πρόσβαση στις ρυθμίσεις για την εφαρμογή και επιλέξτε **Επόμενο**.
	- a. **Περιορισμός πρόσβασης** Απαιτείται από τους χρήστες να εισάγουν έναν τετραψήφιο κωδικό PIN για να έχουν πρόσβαση στις ρυθμίσεις του αποθετηρίου.
	- b. **Να μην υπάρχει περιορισμός πρόσβασης** Να επιτρέπεται σε όλους τους χρήστες η πρόσβαση στις ρυθμίσεις αποθετηρίου χωρίς να εισάγουν κωδικό PIN.

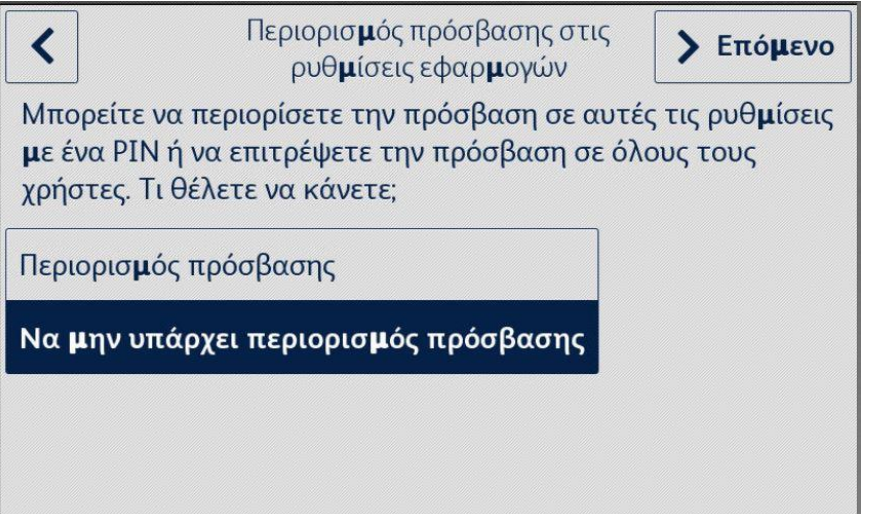

12. Εάν επιλεγεί ο **Περιορισμός πρόσβασης**, εισαγάγετε έναν τετραψήφιο κωδικό PIN και επιλέξτε **Επόμενο**. Αυτός ο κωδικός PIN θα απαιτείται από όλους τους χρήστες για πρόσβαση στις ρυθμίσεις της εφαρμογής.

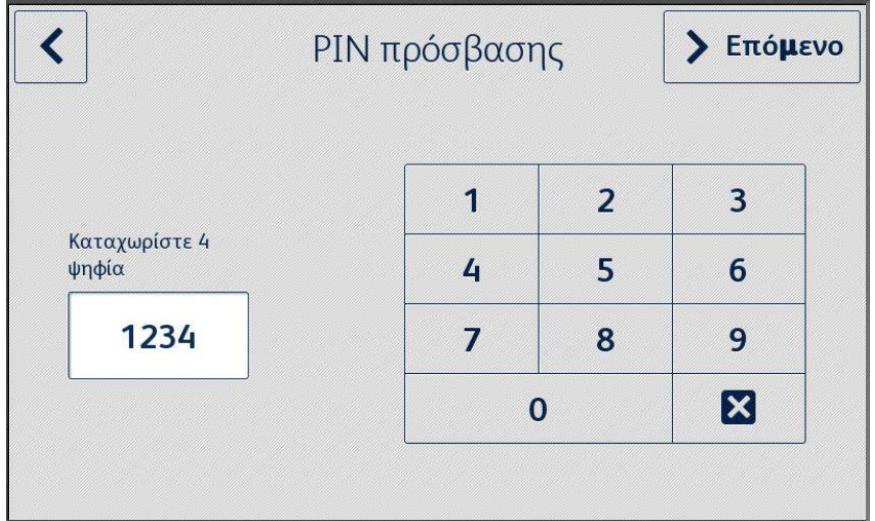

13. Πληκτρολογήστε μια διεύθυνση email που θα χρησιμοποιηθεί για την ανάκτηση ενός ξεχασμένου PIN πρόσβασης και επιλέξτε **Ολοκληρώθηκε**.

Η διαδικασία ρύθμισης ολοκληρώθηκε.

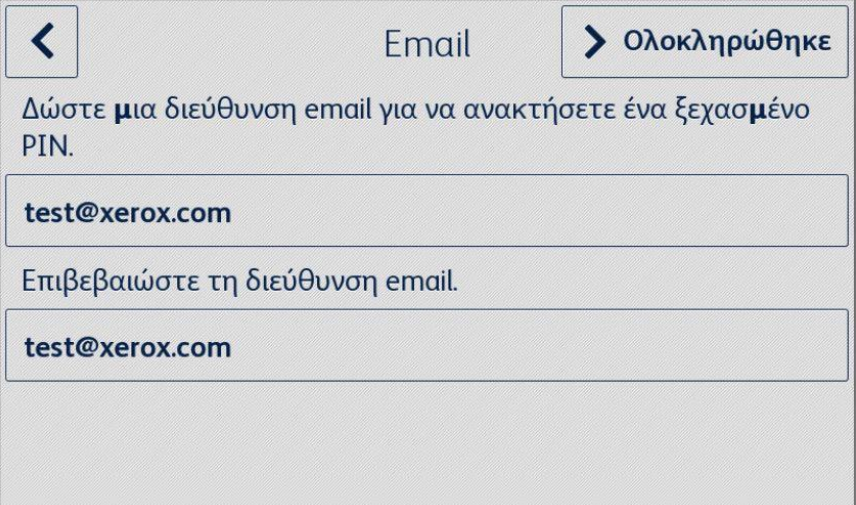

# <span id="page-18-0"></span>5. Ροή εργασιών εφαρμογής

## <span id="page-18-1"></span>Εκτύπωση αποθηκευμένου εντύπου

Η ακόλουθη διαδικασία προϋποθέτει ότι η αρχική ρύθμιση της εφαρμογής Forms Manager έχει ολοκληρωθεί. Εάν η ρύθμιση δεν έχει ολοκληρωθεί, ανατρέξτε στην προηγούμενη ενότητα σχετικά με τη διαδικασία Ρύθμισης της εφαρμογής Forms Manager.

- 1. Από την αρχική οθόνη της συσκευής, επιλέξτε την **Εφαρμογή Forms Manager**. Η εφαρμογή εμφανίζει ένα μενού επιλογών.
- 2. Επιλέξτε **Εκτύπωση αποθηκευμένου εντύπου**.
- 3. Περιηγηθείτε και επιλέξτε ένα έντυπο.
- 4. Επιλέξτε τις ρυθμίσεις εκτύπωσης για το έντυπο.
- 5. Επιλέξτε **Εκτύπωση**.

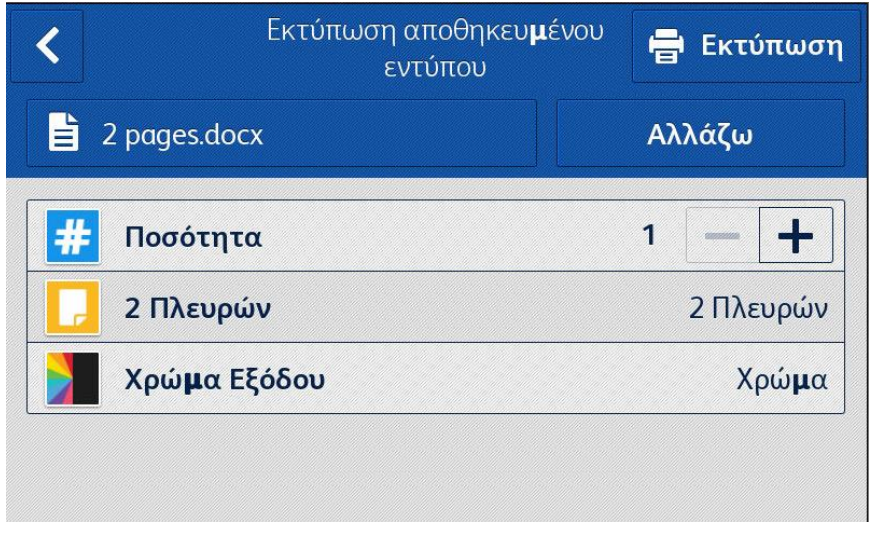

Για τις συσκευές AltaLink, το κουμπί Αλλάζω θα εμφανίζεται ως Αλλαγή εντύπου.

## <span id="page-18-2"></span>Σάρωση ολοκληρωμένων εντύπων

Η ακόλουθη διαδικασία προϋποθέτει ότι η αρχική ρύθμιση της εφαρμογής Forms Manager έχει ολοκληρωθεί, έχουν οριστεί παραλήπτες εντύπων και έχει εκτυπωθεί ένα έντυπο από την εφαρμογή Forms Manager. Εάν η ρύθμιση δεν έχει ολοκληρωθεί, ανατρέξτε στην προηγούμενη ενότητα σχετικά με τη διαδικασία Ρύθμισης της εφαρμογής Forms Manager.

- 1. Από την αρχική οθόνη της συσκευής, επιλέξτε την **Εφαρμογή Forms Manager**. Η εφαρμογή εμφανίζει ένα μενού επιλογών.
- 2. Επιλέξτε **Σάρωση ολοκληρωμένων εντύπων**.
- 3. Επιλέξτε τις ρυθμίσεις σάρωσης για το έντυπο.
- 4. Τοποθετήστε το έντυπο στην τροφοδοσία.
- 5. Επιλέξτε **Σάρωση**.

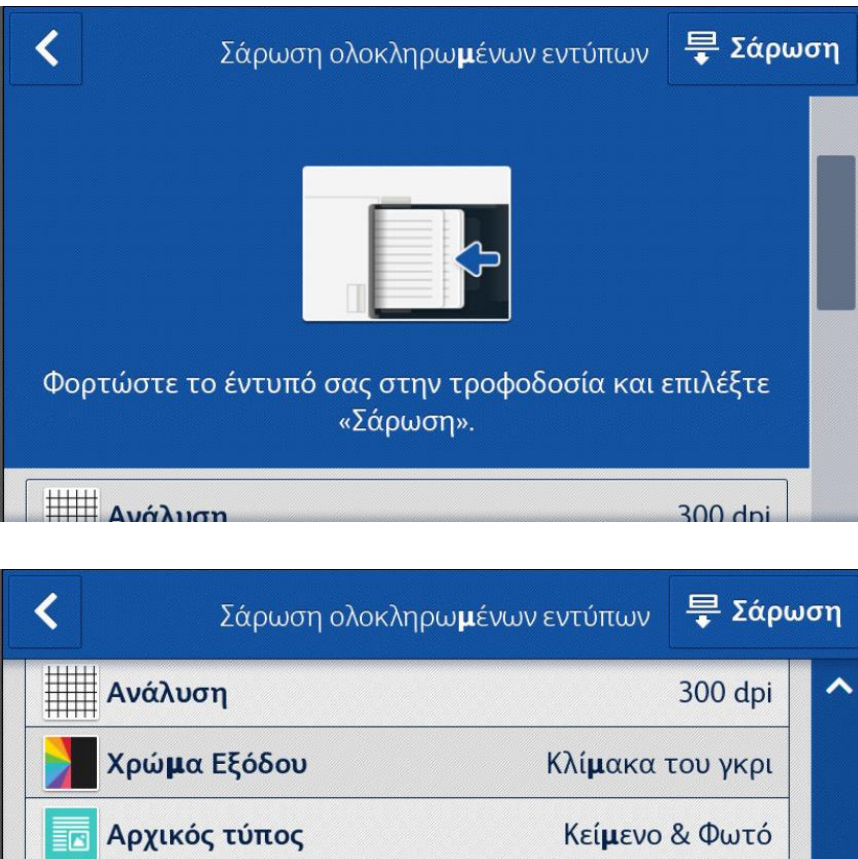

Κατακόρυφος

προσανατολισ**μ**ός

Αυτόματος Εντοπισμός

Αρχικός

προσανατολισμός

<mark>.</mark> Αρχικό Μέγεθος

u,

# <span id="page-20-0"></span>6. Αλλαγή ρυθμίσεων εφαρμογής

- 1. Από την αρχική οθόνη της συσκευής, επιλέξτε την **Εφαρμογή Forms Manager**. Εμφανίζεται η αρχική σελίδα της εφαρμογής.
- 2. Επιλέξτε το κουμπί **Ρυθμίσεις εφαρμογής**.
- 3. Αν η εφαρμογή έχει ρυθμιστεί ώστε να απαιτεί κωδικό PIN, εισαγάγετε τον κωδικό PIN και επιλέξτε **OK**.

Εάν ξεχάσατε το PIN, επιλέξτε **Ξέχασα το PIN** και το PIN θα σταλεί στη διεύθυνση email που έχει διαμορφωθεί κατά την αρχική ρύθμιση.

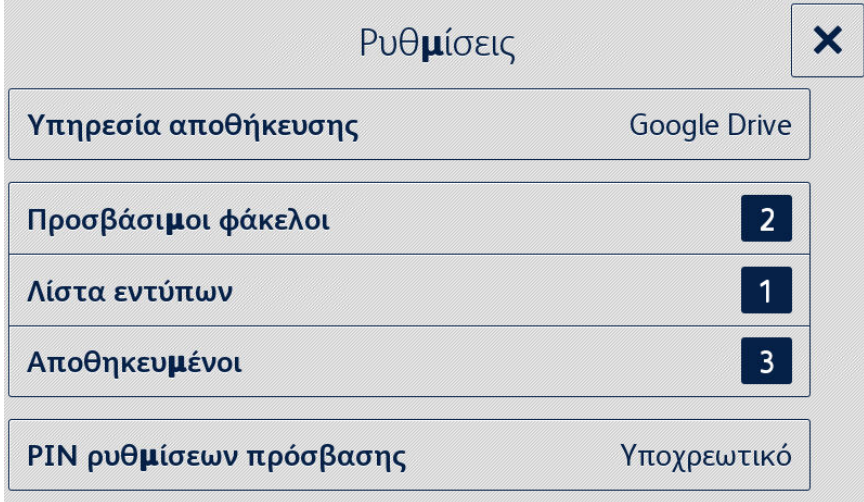

## <span id="page-20-1"></span>Αλλαγή υπηρεσίας αποθήκευσης

Η αλλαγή της υπηρεσίας αποθήκευσης που σχετίζεται με την εφαρμογή θα καταργήσει όλες τις ρυθμίσεις και θα απαιτήσει από τον χρήστη να ολοκληρώσει ξανά ολόκληρη τη διαδικασία ρύθμισης για τη νέα υπηρεσία αποθήκευσης στο cloud.

- 1. Επιλέξτε **Υπηρεσία αποθήκευσης**.
- 2. Επιλέξτε **Ρύθμιση νέας υπηρεσίας αποθήκευσης** για να επιβεβαιώσετε ότι θέλετε να επιλέξετε μια νέα υπηρεσία αποθήκευσης.
- 3. Εμφανίζεται το μενού Επιλέξτε υπηρεσία αποθήκευσης.
- 4. Επιλέξτε μια **Υπηρεσία αποθήκευσης**.
- 5. Καταχωρίστε τα διαπιστευτήρια για την επιλεγμένη υπηρεσία αποθήκευσης.

Ανατρέξτε στα βήματα 3-12 της διαδικασίας Διαμόρφωση και ρύθμιση εφαρμογής, για να ολοκληρώσετε τη διαδικασία ρύθμισης για τη νέα υπηρεσία αποθήκευσης.

## <span id="page-21-0"></span>Αλλαγή προσβάσιμων φακέλων

## <span id="page-21-1"></span>ΕΝΕΡΓΟΠΟΙΗΣΗ / ΑΠΕΝΕΡΓΟΠΟΙΗΣΗ ΠΡΟΣΒΑΣΗΣ ΣΕ ΟΛΟΥΣ ΤΟΥΣ ΦΑΚΕΛΟΥΣ

- 1. Επιλέξτε **Προσβάσιμοι φάκελοι**.
- 2. Επιλέξτε την εναλλαγή ενεργοποίησης ή απενεργοποίησης της επιλογής **Πρόσβαση σε όλα**.

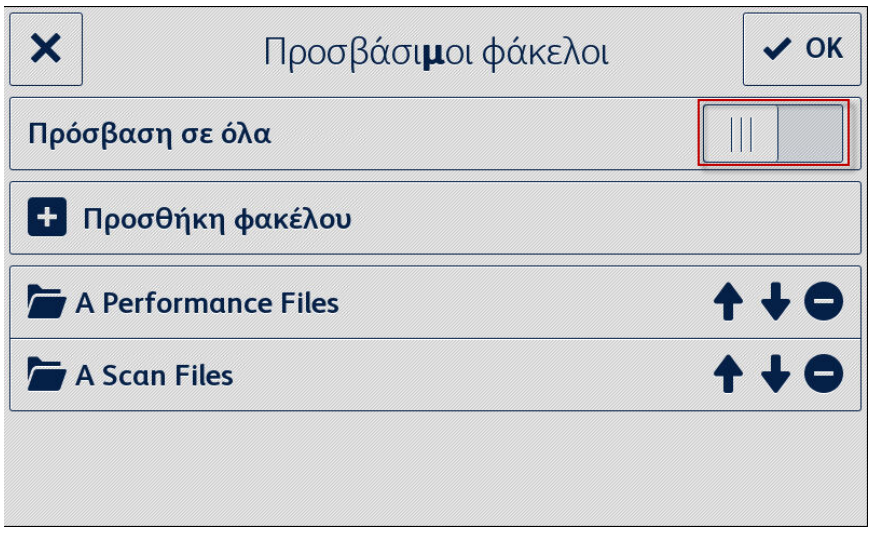

## <span id="page-21-2"></span>**ΠΡΟΣΘΕΣΤΕ ΕΝΑ ΦΑΚΕΛΟ**

- 1. Επιλέξτε **Προσβάσιμοι φάκελοι**.
- 2. Επιλέξτε **Προσθήκη φακέλου**.
- 3. Περιηγηθείτε και επιλέξτε ένα φάκελο.
- 4. Επιλέξτε **OK** για να εμφανιστεί ο φάκελος στην εφαρμογή.
- 5. Επιλέξτε ξανά **OK** για να αποθηκεύσετε τη λίστα των φακέλων που θα εμφανίζονται στην εφαρμογή και για να επιστρέψετε στο μενού ρυθμίσεων.

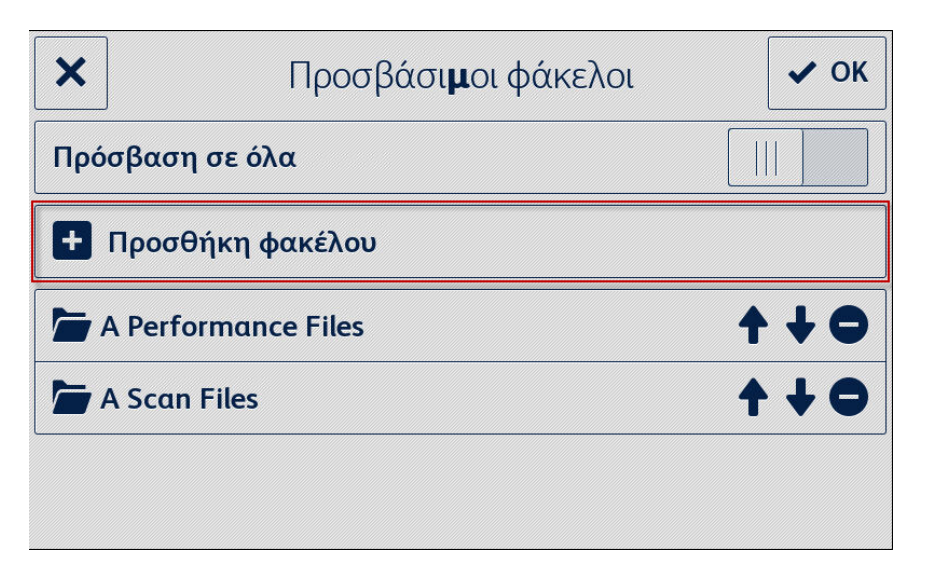

#### <span id="page-22-0"></span>**ΚΑΤΑΡΓΗ ΣΗ ΦΑΚ ΕΛΟΥ**

- 1. Επιλέξτε **Προσβάσιμοι φάκελοι**.
- 2. Επιλέξτε το **εικονίδιο κατάργησης** δίπλα στον επιθυμητό φάκελο.
- 3. Επιβεβαιώστε την κατάργηση του φακέλου επιλέγοντας **Κατάργηση φακέλου**.

Εάν ένα έντυπο μέσα στο φάκελο έχει συσχετιστεί με μια διεύθυνση email, θα σας ζητηθεί να επιβεβαιώσετε ότι θέλετε να καταργήσετε το φάκελο και όλες τις συσχετίσεις παραληπτών εντύπων.

4. Επιλέξτε **OK** για να αποθηκεύσετε τη λίστα των φακέλων που θα εμφανίζονται στην εφαρμογή και για να επιστρέψετε στο μενού ρυθμίσεων.

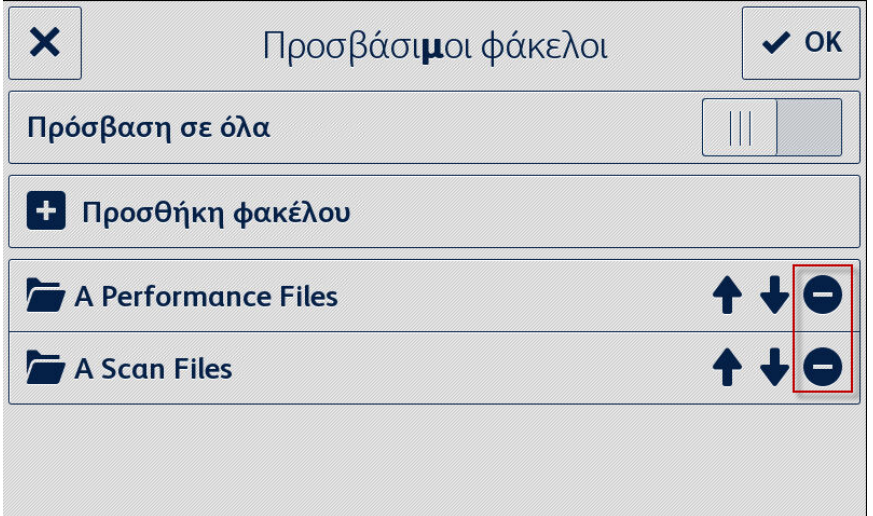

## <span id="page-22-1"></span>Αλλαγή λίστας εντύπων

#### <span id="page-22-2"></span>**ΠΡΟΣΘΗΚΗ ΕΝ ΤΥΠ ΟΥ**

- 1. Επιλέξτε **Λίστα εντύπων**.
- 2. Επιλέξτε **Προσθήκη εντύπου**.
- 3. Περιηγηθείτε και επιλέξτε ένα έντυπο.
- 4. Για να συσχετίσετε αυτό το έντυπο με έναν παραλήπτη, επιλέξτε τουλάχιστον μία διεύθυνση email, ενεργοποιώντας μία από τις ακόλουθες επιλογές:
	- **Νέο email** επιλέξτε το για να εισαγάγετε μια νέα διεύθυνση email
	- **Αποθηκευμένοι** επιλέξτε το για να επιλέξετε μια διεύθυνση που έχει ήδη αποθηκευτεί από μια προηγούμενη συσχέτιση παραληπτών εντύπων.
- 5. Επιλέξτε **OK** για να προσθέσετε το έντυπο στη λίστα.
- 6. Επιλέξτε ξανά το κουμπί **OK** για να αποθηκεύσετε τις αλλαγές που έγιναν στη λίστα εντύπων και για να επιστρέψετε στο μενού ρυθμίσεων.

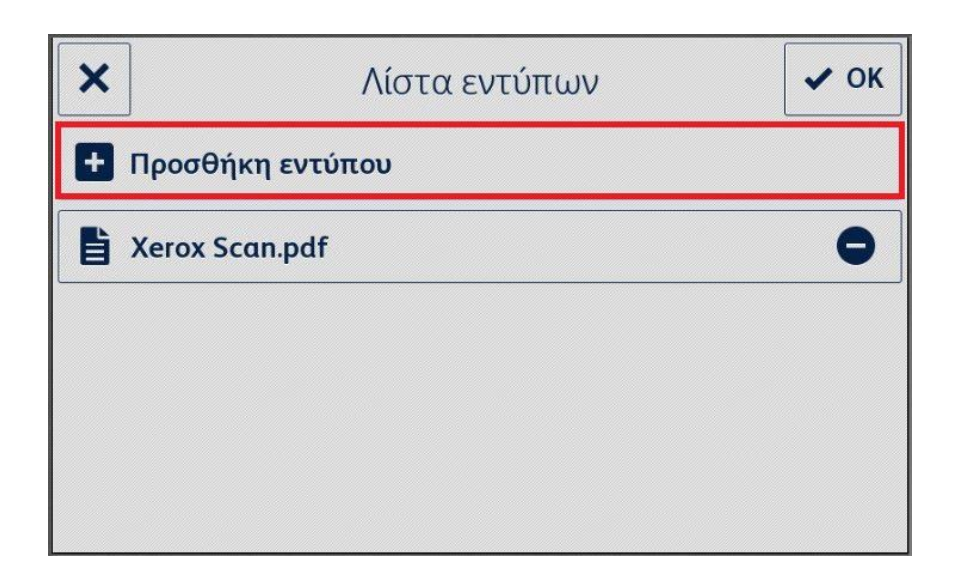

### <span id="page-23-0"></span>**ΕΠΕΞΕΡ ΓΑΣΙΑ ΕΝΤΥΠΟΥ**

- 1. Επιλέξτε **Λίστα εντύπων**.
- 2. Επιλέξτε ένα έντυπο από τη λίστα.
- 3. Επιλέξτε «Θέμα: <Όνομα εντύπου>» για να επεξεργαστείτε το θέμα του email που αποστέλλεται στον παραλήπτη που σχετίζεται με αυτό το έντυπο και, στη συνέχεια, επιλέξτε **OK**.
- 4. Για να αλλάξετε τους παραλήπτες που σχετίζονται με το έντυπο,
	- a. Προσθέστε παραλήπτες επιλέγοντας μία από τις ακόλουθες επιλογές:
	- **Νέο email** επιλέξτε το για να εισάγετε μια νέα διεύθυνση email.
	- **Αποθηκευμένοι** επιλέξτε το για να επιλέξετε μια διεύθυνση που έχει ήδη αποθηκευτεί από μια προηγούμενη συσχέτιση παραληπτών εντύπων.
		- b. **Κατάργηση παραλήπτη(ων)** επιλέγοντας το εικονίδιο κατάργησης δίπλα στην επιθυμητή διεύθυνση email.
- 5. Επιλέξτε **OK** για να αποθηκεύσετε τις αλλαγές που έγιναν στο έντυπο.

#### Σημείωση

Οποιεσδήποτε αλλαγές στη συσχέτιση παραληπτών εντύπων απαιτούν την εκτύπωση νέων αντιγράφων του εντύπου. Τα προηγούμενα τυπωμένα αντίγραφα του εντύπου δεν θα δρομολογούνται πλέον αυτόματα.

6. Επιλέξτε ξανά το κουμπί **OK** για να αποθηκεύσετε τις αλλαγές που έγιναν στη λίστα εντύπων και για να επιστρέψετε στο μενού ρυθμίσεων.

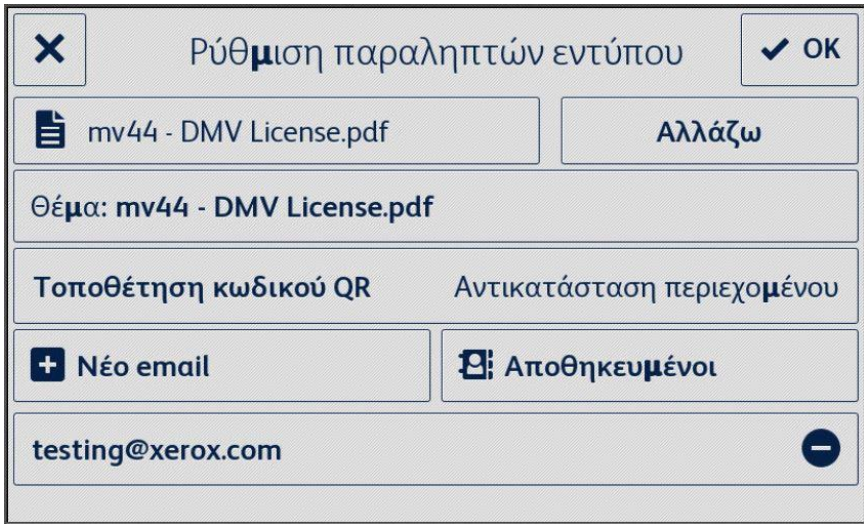

### <span id="page-24-0"></span>**ΚΑΤΑΡΓΗΣΗ ΕΝΤΥΠΟΥ**

- 1. Επιλέξτε **Λίστα εντύπων**.
- 2. Επιλέξτε το **εικονίδιο κατάργησης** δίπλα στο επιθυμητό έντυπο.
- 3. Επιβεβαιώστε την κατάργηση του εντύπου επιλέγοντας **Κατάργηση εντύπου**.
- 4. Εάν αυτό το έντυπο έχει συσχετιστεί με μια διεύθυνση email, θα καταργηθούν και όλες οι συσχετίσεις παραληπτών αυτού του εντύπου.
- 5. Επιλέξτε **OK** για να αποθηκεύσετε τη λίστα των φακέλων που θα εμφανίζονται στην εφαρμογή και να επιστρέψετε στο μενού ρυθμίσεων.

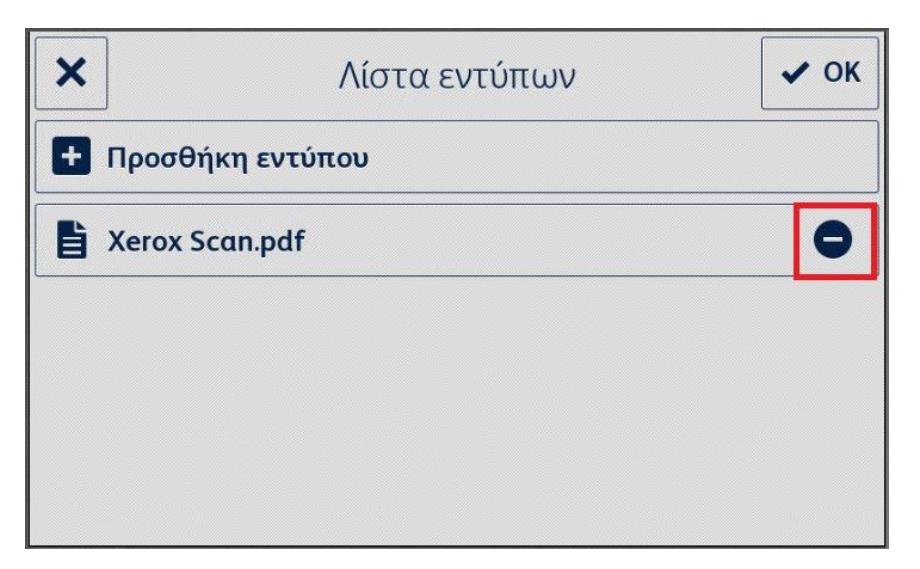

## <span id="page-25-0"></span>Αλλαγή αποθηκευμένων παραληπτών

### <span id="page-25-1"></span>**ΠΡΟΣΘΗΚΗ ΠΑΡ ΑΛΗΠΤΗ**

- 1. Επιλέξτε **Αποθηκευμένοι παραλήπτες**.
- 2. Επιλέξτε **Προσθήκη διεύθυνσης**.
- 3. Πληκτρολογήστε μια διεύθυνση email και επιλέξτε **OK**.
- 4. Επιλέξτε ξανά το κουμπί **OK** για να αποθηκεύσετε τη λίστα διευθύνσεων email και για να επιστρέψετε στο μενού ρυθμίσεων.

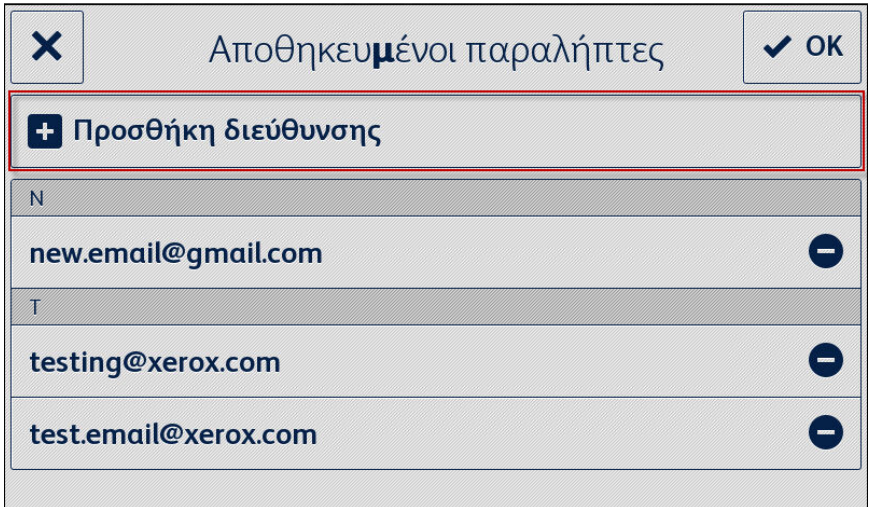

### <span id="page-25-2"></span>**ΚΑΤΑΡΓΗ ΣΗ ΠΑΡ ΑΛΗΠΤΗ**

- 1. Επιλέξτε **Αποθηκευμένοι παραλήπτες**.
- 2. Επιλέξτε το **εικονίδιο κατάργησης** δίπλα στην επιθυμητή διεύθυνση email.
- 3. Επιλέξτε **OK** για να αποθηκεύσετε τη λίστα διευθύνσεων email και να επιστρέψετε στο μενού ρυθμίσεων.

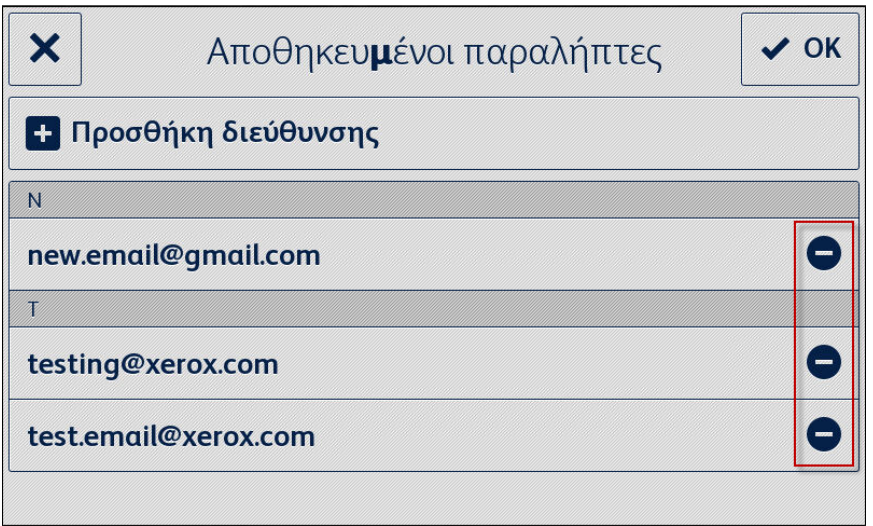

## <span id="page-26-0"></span>Αλλαγή ρυθμίσεων πρόσβασης

## <span id="page-26-1"></span>**ΕΝΕΡ ΓΟΠ ΟΙΗ ΣΗ / ΑΠΕΝ ΕΡΓΟΠΟΙΗΣΗ ΑΠ ΑΙΤΗΣΗ Σ PIN**

- 1. Επιλέξτε **PIΝ ρυθμίσεων πρόσβασης** από το βασικό μενού.
- 2. Επιλέξτε τον διακόπτη εναλλαγής Απαιτείται / Δεν Απαιτείται PIN για να αποκτήσετε πρόσβαση στις Ρυθμίσεις εφαρμογής.
- 3. Επιλέξτε **OK** για να αποθηκεύσετε τις ρυθμίσεις πρόσβασης και να επιστρέψετε στο μενού ρυθμίσεων.

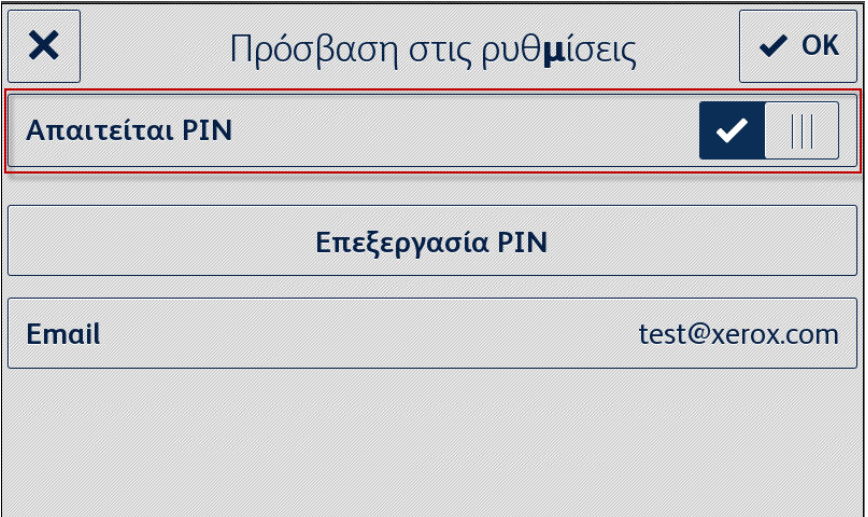

#### <span id="page-26-2"></span>**ΕΠΕΞΕΡΓΑΣΙΑ ΡΙΝ ΠΡΟΣΒΑΣΗΣ**

- 1. Επιλέξτε **PIΝ ρυθμίσεων πρόσβασης** από το βασικό μενού.
- 2. Επιλέξτε **Επεξεργασία PIN**.
- 3. Εισαγάγετε ένα νέο PIN και επιλέξτε **OK**.
- 4. Επιλέξτε ξανά **OK** για να αποθηκεύσετε τις ρυθμίσεις πρόσβασης και να επιστρέψετε στο μενού ρυθμίσεων.

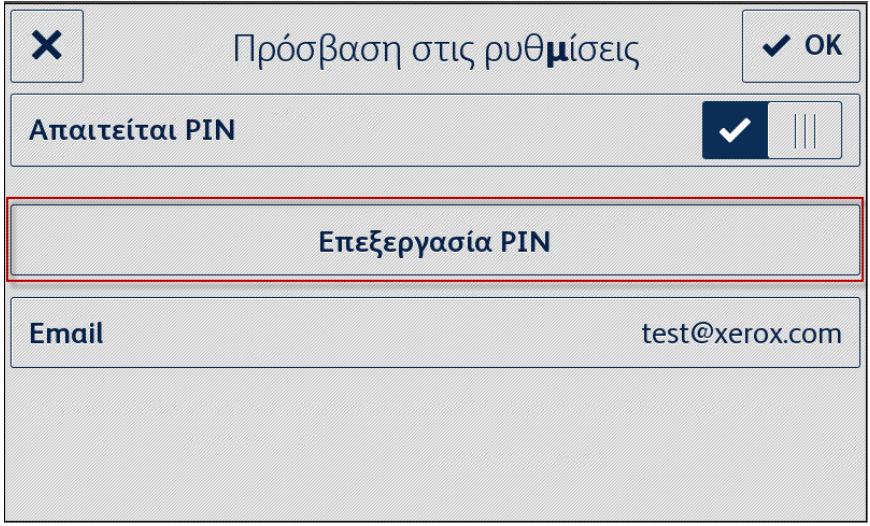

## <span id="page-27-0"></span>**ΕΠΕΞΕΡ ΓΑΣΙΑ EMAIL ΓΙΑ ΞΕΧΑΣΜΕΝΟ PIN**

- 1. Επιλέξτε **PIΝ ρυθμίσεων πρόσβασης** από το βασικό μενού.
- 2. Επιλέξτε **Email**.
- 3. Πληκτρολογήστε μια νέα διεύθυνση email και επιλέξτε **OK**.
- 4. Επιλέξτε ξανά το κουμπί **OK** για να αποθηκεύσετε τις ρυθμίσεις πρόσβασης και να επιστρέψετε στο μενού ρυθμίσεων.

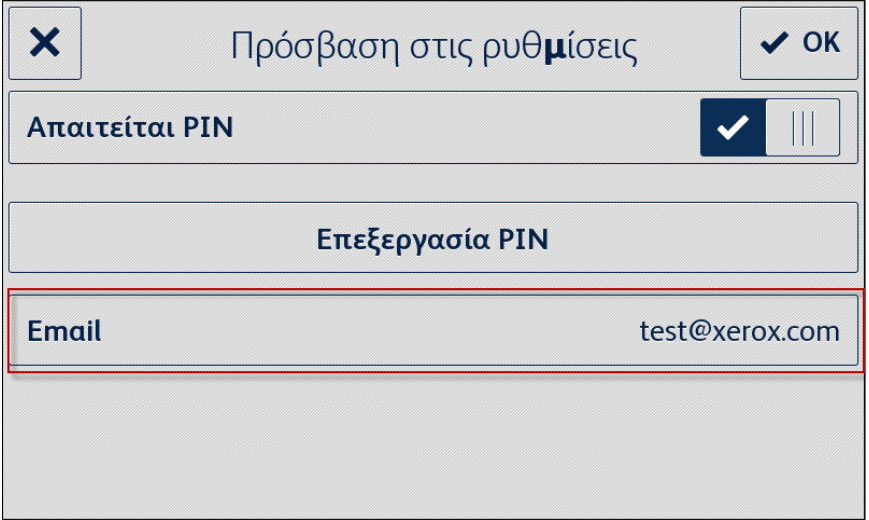

# <span id="page-28-0"></span>7. Υποστήριξη

## <span id="page-28-1"></span>Ηλεκτρονική βοήθεια και τεκμηρίωση

Βάση γνώσεων <http://www.support.xerox.com/support/xerox-app-gallery/support> Τεκμηρίωση http://www.support.xerox.com/support/xerox-app-gallery/documentation

Βοήθεια για τη δημιουργία λογαριασμών μπορείτε να βρείτε στα: Dropbox [https://www.dropbox.com](https://www.dropbox.com/) Google Drive <https://www.google.com/drive/> OneDrive <https://onedrive.live.com/about/> Box [https://box.com](https://box.com/)

## <span id="page-28-2"></span>Φόρουμ Υποστήριξης Πελατών

<span id="page-28-3"></span>Το φόρουμ υποστήριξης πελατών βρίσκεται στη διεύθυνση <http://forum.support.xerox.com/>.

## Υποστηριζόμενοι πολυλειτουργικοί εκτυπωτές και εκτυπωτές

Ο κατάλογος των υποστηριζόμενων πολυλειτουργικών εκτυπωτών και εκτυπωτών βρίσκεται στις ενότητες για τους MFP που λειτουργούν μέσω ConnectKey και για τους Εκτυπωτές στην ακόλουθη τοποθεσία: <https://www.xerox.com/en-us/connectkey/apps>